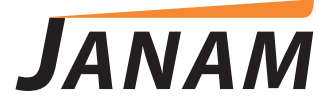

*XM60+ User Guide*

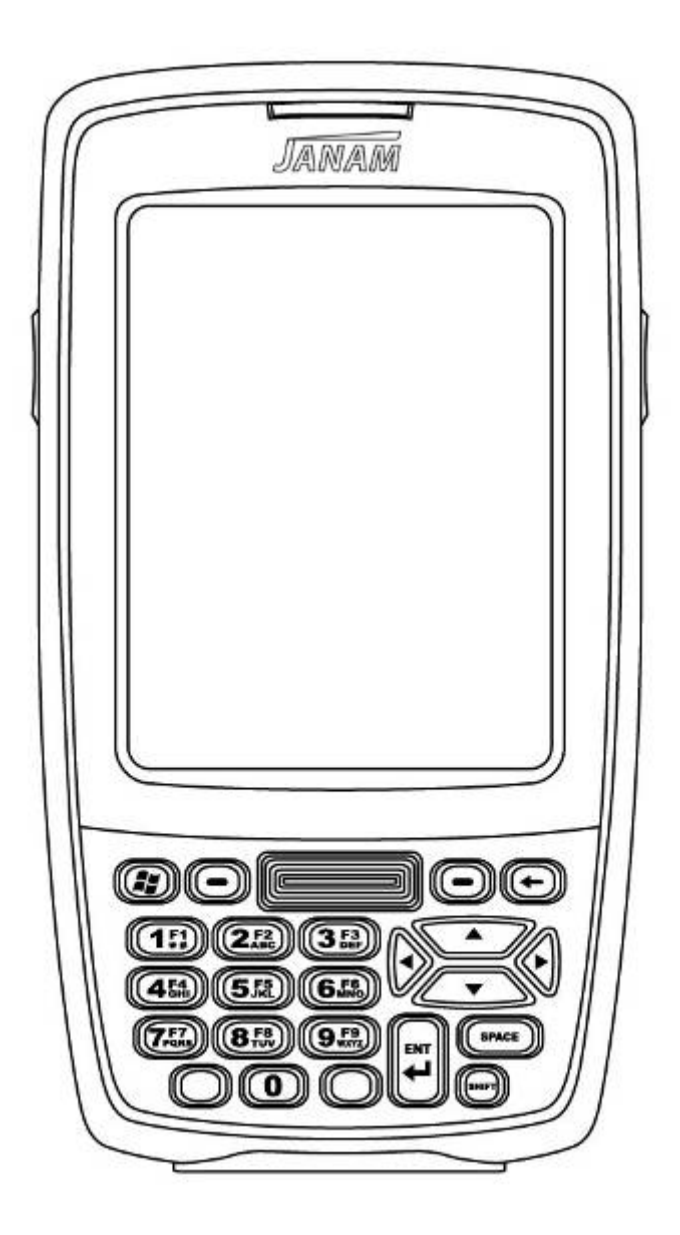

Version 4 March, 2011

**1** 

# **Introduction**

### **About the Janam XM60+**

Designed to deliver maximum return on investment, Janam's XM Series mobile computers are feature-rich and affordable. These rugged Microsoft Windows handhelds deliver advanced barcode scanning, robust WLAN communication and long battery life. With the latest, most powerful Freescale processor and double data rate (DDR) memory, the XM60+ brings impressive horsepower to the point of activity. Features designed for the front line and a price that drives the bottom line set Janam's XM Series ahead of its class.

Janam's XM Series mobile computers are sculpted to fit in the hand and are the only products in the category that weigh less than 10 ounces and still have a full 3.5" display. The units are capable of withstanding repeated 4 foot/1.2 meter drops to concrete and are sealed to IP54 standards. The XM60+ has a user-accessible microSD card slot and full suite of accessories and cradles that accommodates varying enterprise application needs.

Like all Janam products, the XM60+ has integrated 1D barcode scanning and built-in 2D barcode scanning capability. Janam's 2D scanning solution enables users to upgrade barcode scanning functionality from 1D to 1D/2D on any device at any time with a simple firmware upgrade. So regardless of the type of barcode used today, Janam's mobile computers offer the flexibility to adapt as business needs change. It's technology at work.

### **Feature Summary**

- **»** Microsoft Windows CE
- **»** Small and light under 10 ounces
- **»** Full 3.5" color display
- **»** High performance barcode scanning
- **»** WLAN 802.11b/g and a/b/g radio options
- **»** Cisco CCX certified
- **»** Bluetooth
- **»** Double data rate (DDR) memory
- **»** User-accessible microSD card slot
- **»** Sculpted to fit in the hand truly pocketable
- **»** Withstands multiple 4'/1.2m drops to concrete across a wide temperature range
- **»** Sealed to IP54 standards
- **»** Ten-layer PCB with grounding planes
- **»** Hi-Speed USB 2.0 and serial output
- **»** Full system of accessories

### **Hardware overview**

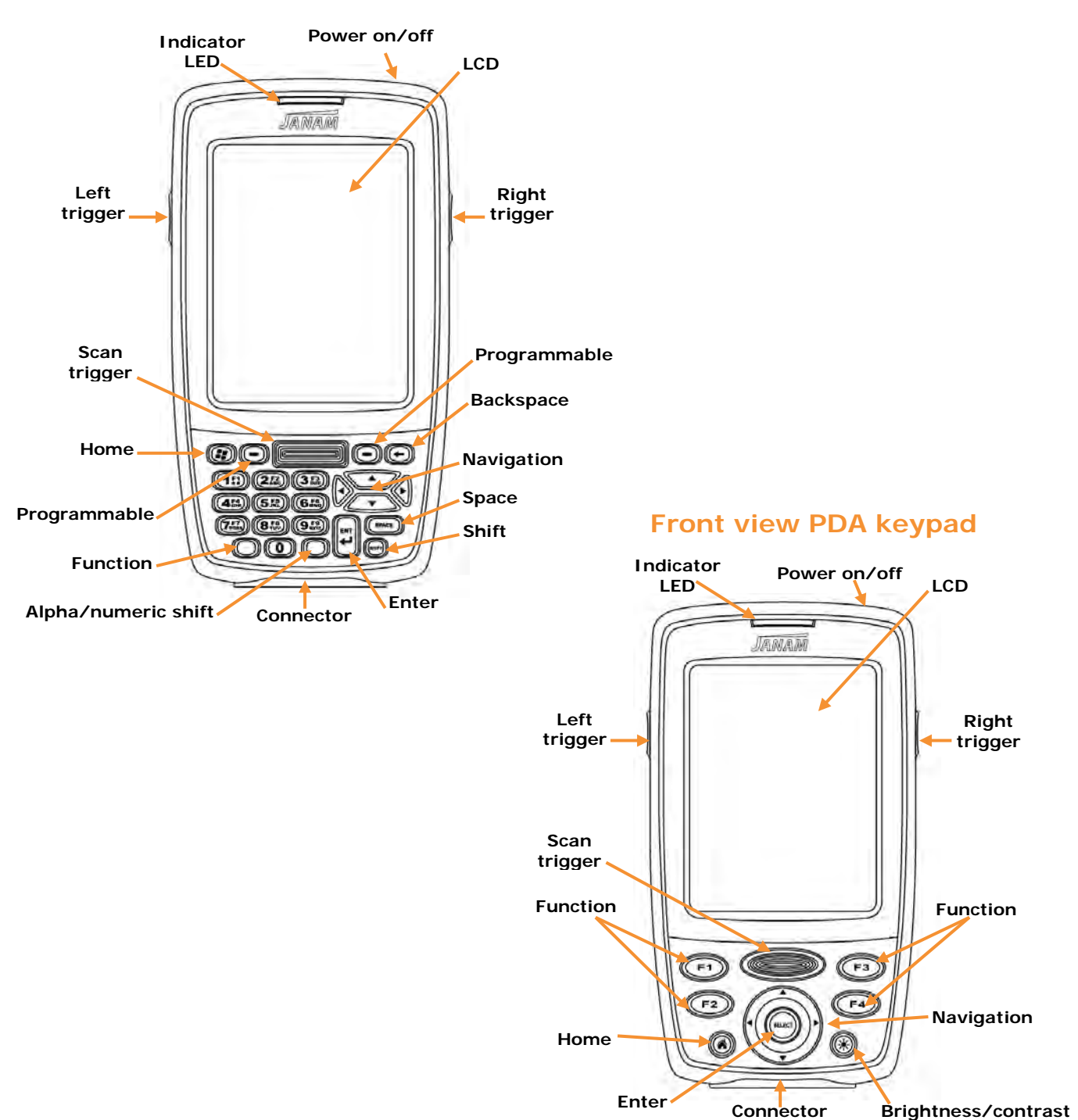

### **Front view numeric keypad**

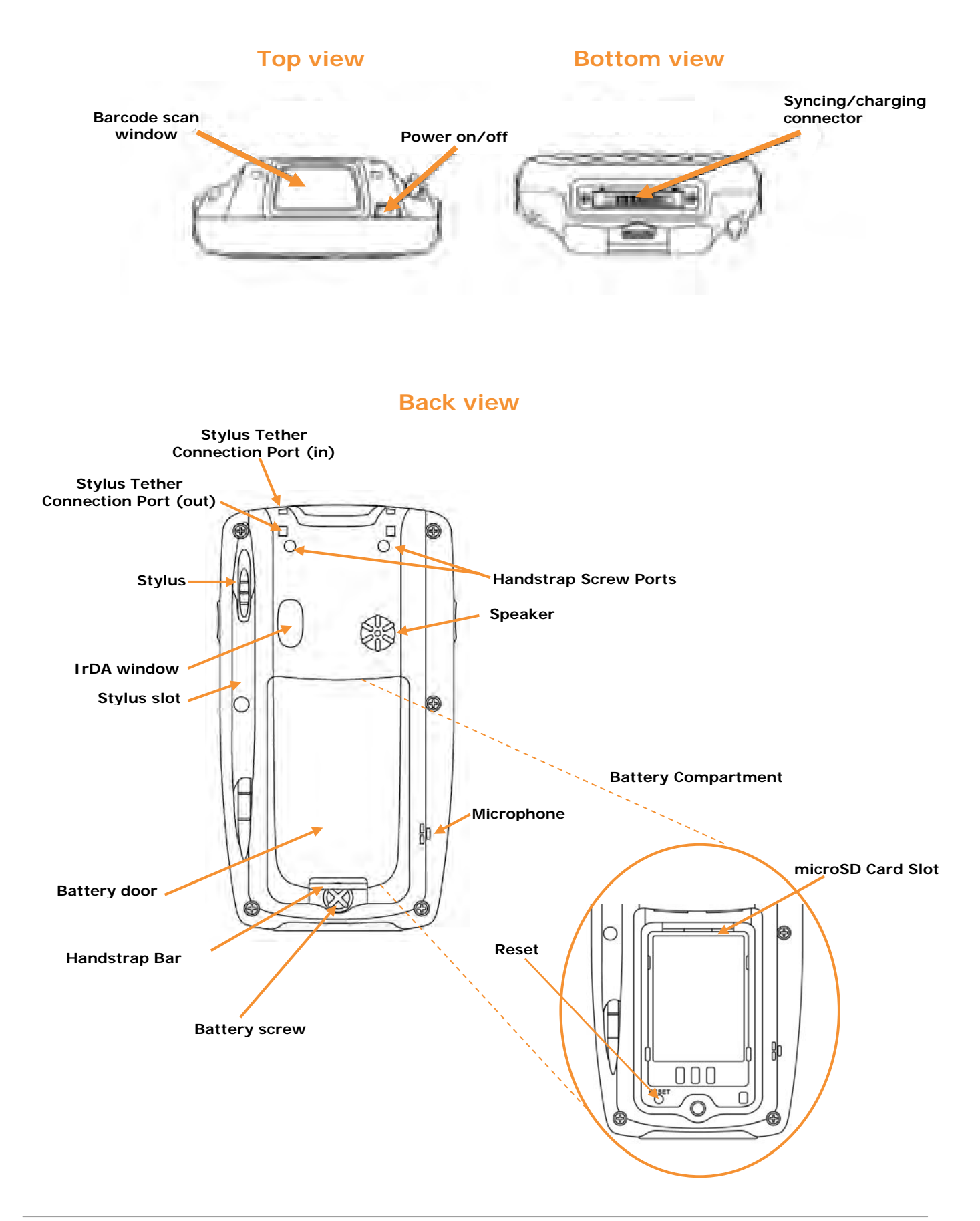

**2** 

# **Get Started**

### **Unpack your Janam XM60+**

Make sure you have the following:

- » Janam XM60+ handheld computer
- » Janam authorized battery
- » Handstrap and two screws to attach strap to device
- » Charging accessory (ordered/packed separately) with one of the following kits:
	- Single-slot cradle kit
	- Four-slot cradle kit
	- USB cable with AC adapter
	- Serial cable with AC adapter

### **Recommended host computer configuration/requirements**

The Janam XM Series Development Kit helps assist programmers with the development of applications for Janam XM Series rugged barcode scanners running the Microsoft® Windows® CE 5.0 operating system. It contains all necessary details and instructions for developing applications that access Janam XM Series libraries, including scanning, imaging and hardware utilities.

The development kit is designed for use with Microsoft® eMbedded Visual C++ 4.0 (*SP4 or above*) or Microsoft Visual Studio 2005.

- » IBM-compatible host computer with Pentium 450 MHz processor or higher
- » Microsoft Windows XP Service Pack 2, Microsoft Windows 2000 Service Pack 4, Windows Server 2003 Service Pack 1 or Windows Vista
- » 192 MB RAM (Recommended: 256 MB)
- » Hard disk space:
	- Without Microsoft Developer Network (MSDN): 1 GB on system drive and 2 GB on installation drive
	- With MSDN: 1 GB on system drive; 3.8 GB on installation drive with a full installation of MSDN; and 2 GB on installation drive with a default installation of MSDN
- » CD-ROM or DVD-ROM drive
- » One available serial port
- » Video minimum 800 x 600, 256 colors (Recommended: 1024 x 768, high color 16-bit)
- » Mouse or compatible pointing device

### **Update your desktop software**

Microsoft ActiveSync software is available at the Microsoft web site at http://www.microsoft.com.

### **Attach the handstrap**

- 1. To attach the handstrap, first align the two holes in the metal handstrap anchor at the two handstrap screw ports. Then, for each side, place one of the screws provided into a lined up screw hole/screw port and turn clockwise. Secure both sides before fully tightening down the screws.
- 2. Separate velcro to extend the handstrap and feed loose end through the handstrap bar. Fasten velcro together to close the strap. Fit strap and secure device to user's hand by adjusting velcro as needed.

### **Install the battery**

### **IMPORTANT Battery Warning!**

**CAUTION:** Use only Janam-approved batteries.

There is the risk of explosion if battery is replaced by an incorrect type. Always dispose of used batteries according to the instructions.

- 1. To access the battery compartment, turn the **battery screw counterclockwise** to open the latch and remove **battery cover**.
- 2. Position the **battery lift strap** against the back of battery well, ensuring tab extension is on left side.
- 3. Place a **Janam Lithium-ion rechargeable battery** in and snap into place.
- 4. Replace the **battery cover** by positioning the top prongs first and sliding into place. Tighten **battery screw** by turning clockwise.

### **To charge the battery:**

### L**IMPORTANT NOTE!**

*The main battery charges the backup battery in the XM60+ unit. When the main battery is fully charged, do not remove it from the unit for 24 hours. If the battery is removed during this period, the device cannot maintain any user data.*

### **To charge the battery using the USB Cable or Serial Cable:**

- 1. Connect the **power supply** to the USB cable or serial cable.
- 2. Connect snap-on end of USB cable or serial cable to bottom of XM60+, making sure the word TOP on the cable connector faces front.
- 3. Insert country-specific AC plug, and plug in the power supply.
- 4. The LED will illuminate to confirm connection (orange indicates charging, green indicates fully charged and red indicates fault).
- 5. The battery is fully charged in approximately two hours.

### **To charge the battery using the Single-Slot or Four-Slot Cradle:**

- 1. Connect the **power supply** to the cradle.
- 2. Connect the **line cord** to the appropriate power supply.
- 3. Plug in the **power supply**.
- 4. Insert the **XM60+** into the cradle.
- 5. The LED will illuminate to confirm connection (orange indicates charging, green indicates fully charged and red indicates fault).
- 6. The battery is fully charged in approximately two hours.

### **Remove the battery from spare battery charging well**

Do not force-pull the spare battery from charging well. Follow these instructions to remove the spare battery:

- 1. While gently holding down with thumb, slip **index finger** down against the battery so that you feel the edge where the battery meets the cradle.
- 2. Press **down and forward** with index finger to lift battery edge.

### **Turn the XM60+ on**

After installing the battery in the XM60+, press the power button at the top of the device.

The first time the device is turned on, calibrate the screen using the stylus. The stylus is located on the back of the device. To calibrate, simply follow the onscreen instructions and remember to save your settings.

**Note:** If your XM60+ came pre-loaded with a custom software application, a welcome utility may not appear. Follow the onscreen instructions.

### **Understanding the Home Screen**

### **Command bar**

Your XM60+ mobile computer desktop includes a command bar with the following features.

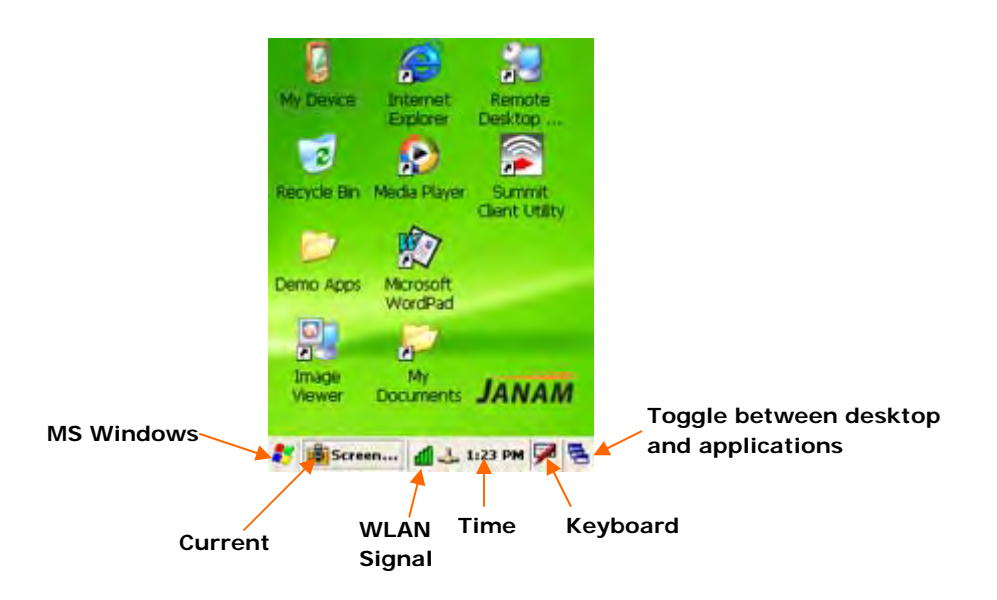

## **Set up your Janam XM60+**

**IMPORTANT:** Always use the point of the stylus for tapping or making strokes on the handheld computer screen. Do not use a pen, pencil or any other sharp object to write on the screen.

### **Recalibrate the screen**

The first time you start the Janam XM60+ handheld computer, setup instructions appear onscreen. These instructions include a calibration screen, or digitizer. Calibration aligns the internal circuitry of the handheld computer with its touchsensitive screen so your handheld computer can detect the task you want to perform when you tap an element on the screen. You can also recalibrate your screen at any time.

### **To recalibrate your screen:**

- 1. Tap the **MS Windows icon > settings > control panel > stylus**.
- 2. Select the **double tap tab,** and follow the instructions.
- 3. Tap **calibration menu**, and follow the **on-screen instructions**, tapping the screen where indicated.

### **Use the regional and language features**

The XM60+ comes with a variety of regional, language and input settings that are preset before your device is shipped. To change these settings, follow the directions below.

**WARNING:** If you change to a language other than English, you will have to perform a hard reset, which will erase all data on your handheld computer. If you have data you need to save, perform an ActiveSync operation before you change languages.

To update the regional settings:

- 1. Select the **MS Windows icon > settings > control panel**.
- 2. Double-tap the **regional settings icon** (you may need to scroll down to find the icon).
- 3. Change **your locale** using the dropdown menu
- 4. Tap **OK**.

See **customize** section (format date, time and numbers) below to further edit number, currency, time and date language and appearance.

- 4. Tap **language tab** to set the language used for the menus, dialog and alerts. The default is English.
- 5. Tap **input** to change the input language used when the device is started.
- 6. Perform a **hard reset** of your device IF you change to a language other than English.

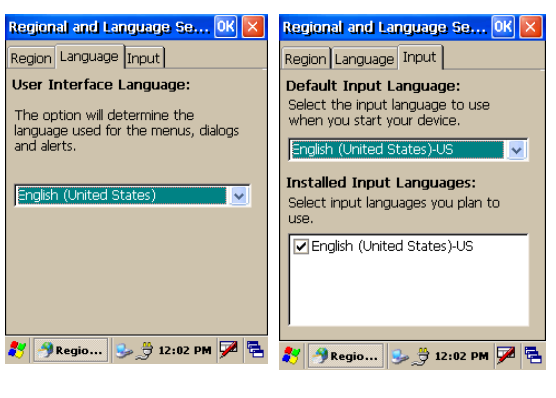

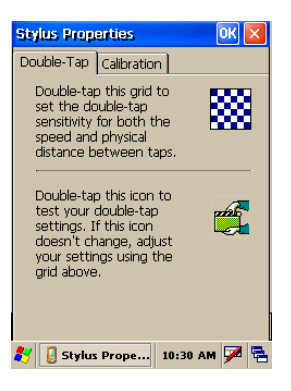

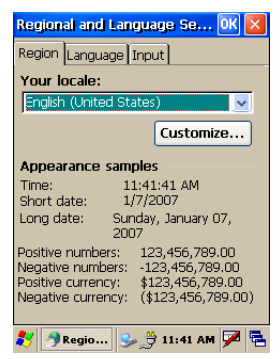

### **Open applications**

You can use the MS Windows Explorer icon in the left corner of your command bar to open any application installed on your handheld computer.

### **To open an application:**

- 1. Tap the **MS Windows icon > programs**.
- 2. Select the **application** you want to open.

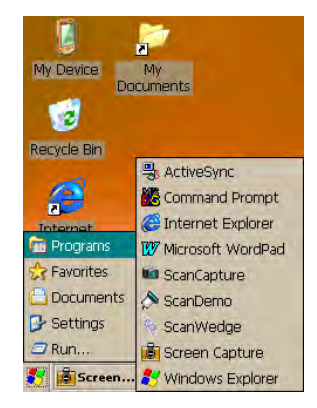

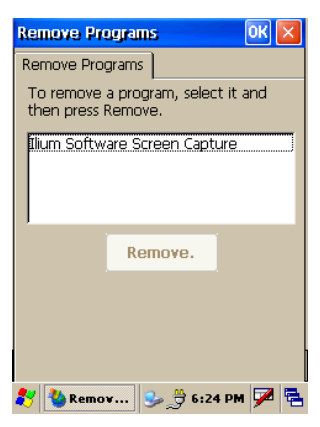

### **Remove applications**

To remove a program:

- 1. Go to **MS Windows icon > settings > control panel**.
- 2. Double-tap **remove programs** icon.
- 3. Select the **program** you want to delete and click **remove**.
- 4. Click **OK**.

### **Customize**

**To change owner properties on your handheld computer:** 

- 1. Go to **MS Windows icon > settings > control panel.**
- 2. Locate the **owner icon** and **tap twice**.
- 3. Tap **identification**, and **enter appropriate information**.
- 4. Tap **notes**, and **enter data**.
- 5. Tap **network ID**, and enter **user name, password and domain**.
- 7. Tap **OK** to save changes.

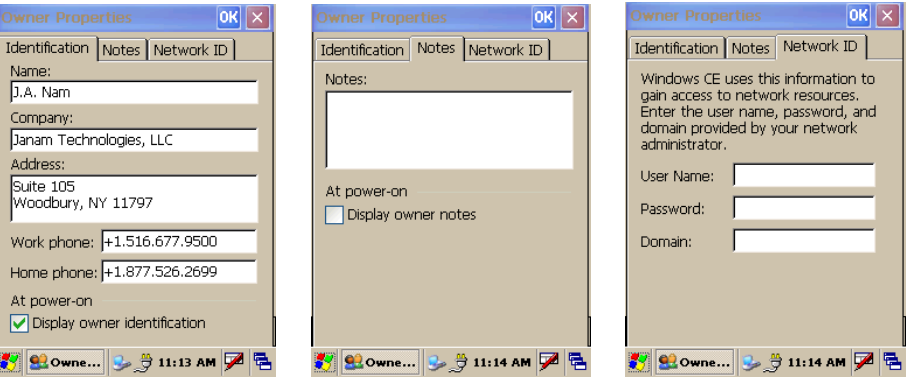

### **To set up a password:**

- 1. Go to **MS Windows** icon > **settings > control panel**.
- 2. Locate the **password** icon and tap twice.
- 3. Enter your **password** as desired.
- 4. Tap **OK**.

### **Set the date, time and time zone preferences**

To set the date:

- 1. Go to **MS Windows icon > settings > control panel**.
- 2. Double-tap **Date/time** icon to change, select **new time** and choose your **time zone** from the dropdown menu.
- 3. Click **OK** to close.

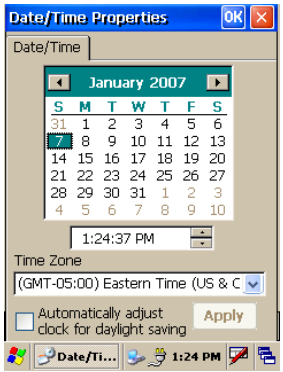

### **Format numbers, currency, time and date**

When selecting a country and time, date and number formats, keep the following in mind:

- When you select a country, the time, date, and number formats are adjusted, as well as the week's starting day.
- The time setting defines the format for the time of day.

### **To change number, currency, time and date settings:**

- 1. Go to **MS Windows icon > settings > control panel**.
- 2. Tap twice on **regional settings** icon.
- 3. In the region tab, tap on **customize**.
- 4. Using the **dropdown menus**, make your **changes** and click **OK** to save the changes.

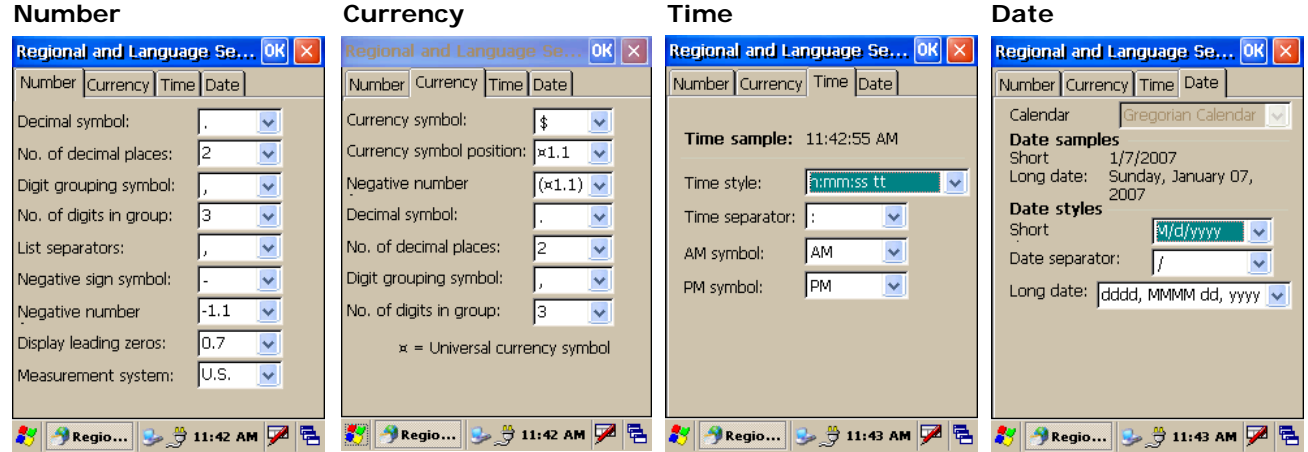

### **Set the display properties**

You can easily change the background and appearance on your Janam XM60+, including the colors. In addition, you can save battery life by turning off the backlight when not **Display Properties** needed.

### **To change the background:**

- 1. Go to **MS Windows icon > settings > control panel.**
- 2. Double-tap on **display** icon.
- 3. Use the **dropdown menu** or tap **browse** to change the background on your device.
- 4. Tap **OK**.

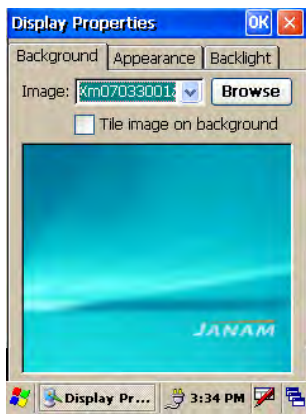

To change the appearance: Tap on the **appearance** tab. Change **scheme** using the dropdown menu. Make **changes** to any item, including the desktop, buttons and menu background. Click **OK**.

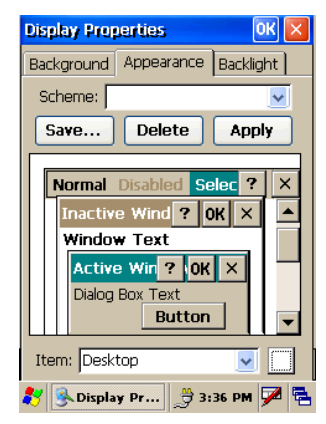

### **To change backlight preferences:**

- 1. Tap **backlight** tab.
- 2. Select **battery power** and make your **change** in the dropdown menu.
- 3. Select **external power**, and make your **minutes selection** from the dropdown menu.
- 4. To further adjust levels, tap **advanced** button and make necessary adjustments for both battery and AC power.
- **5.** Click **OK**.

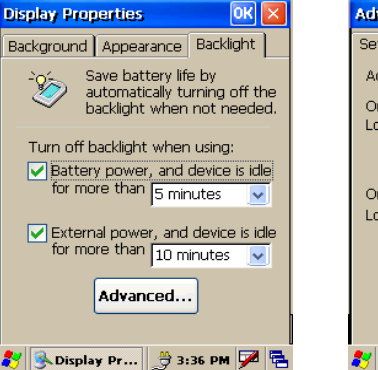

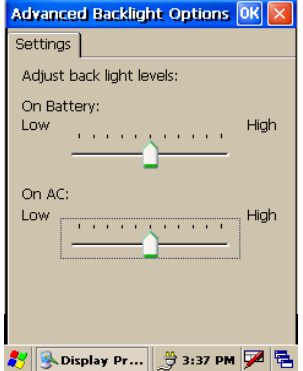

### **Select volume and enable sounds**

- 1. Go to **MS Windows** icon **> settings > control panel.**
- 2. Double-tap **volume & sounds** icon.
- 3. Tap the **volume tab** and choose **volume level and preferences.**
- 4. Tap **OK.**
- 5. Tap the **sounds tab**, choose **sound**, previewing it if necessary.
- 6. Click **OK**.

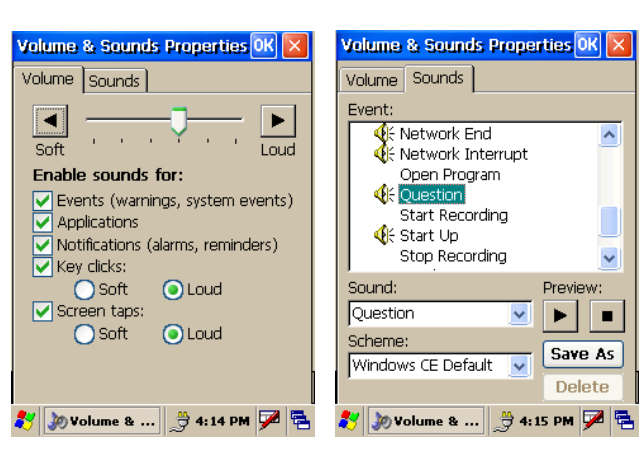

### **Change keypad options**

### **To change key size on soft keyboard:**

- 1. Go to **MS Windows** icon **> settings > control panel**.
- 2. Double-tap on **input panel** icon.
- 3. Select **options** on the input panel tab.
- 4. Click on **large keys**.
- 5. Select **use gestures** to add this feature by clicking in the box to get a check.

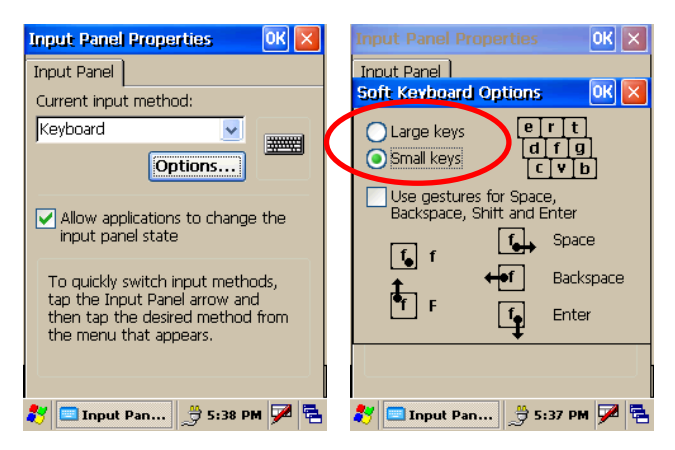

### **Set Internet options**

- 1. Go to **MS Windows** icon **> settings > control panel**.
- 2. Double-tap **internet options** icon.
- 3. There are six different tabs in the internet options, so you can customize your XM60 to meet your network requirements. **General:** enables you to select your start and search pages, in addition to user agent. You can also clear cache and history as needed. **Connection:** lets you set the parameters for online access.

**Security:** provides intranet, internet, trusted and restricted sites access, including ActiveX controls and plug-ins.

**Privacy:** offers a way to accept, block or prompt for first- and third-party cookies.

**Advanced:** gives accessibility, browsing, multimedia, TV features and security options.

**Popups:** lets you block popups, set exceptions and enable advanced event options.

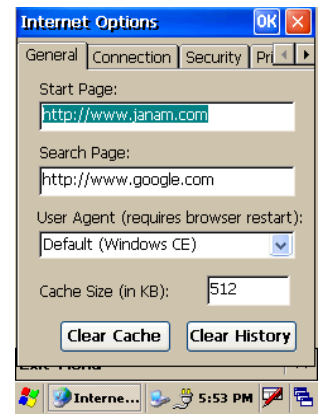

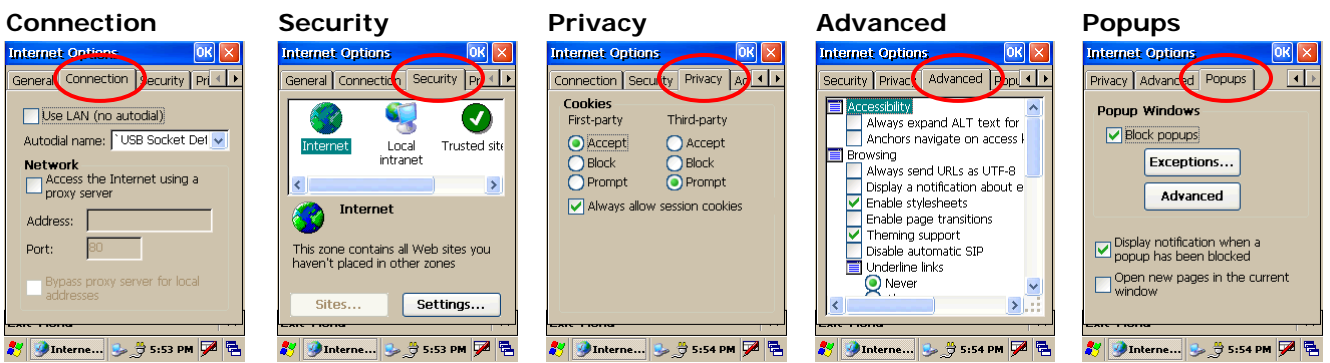

4. After you finish making your selections in each screen, click **OK** to save settings.

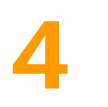

**Power** 

# **Reset the XM60+**

### **To soft reset:**

In most situations, a soft reset restarts the device and saves all stored records and entries. However, any data that has not been saved will be lost during a soft reset. To perform a soft reset, do the following:

- 1. Remove the **battery door** from the back of the unit.
- 2. Locate the **reset button**.
- 3. Using the stylus, press the **reset** button (one time).
- 4. Replace the **battery door**.

### FEATURED SHORTCUT:

*(Numeric Keypad) Simultaneously press the blue key and the power button and hold for five seconds. When the Janam logo appears on the display, release both the blue key and the power button.*

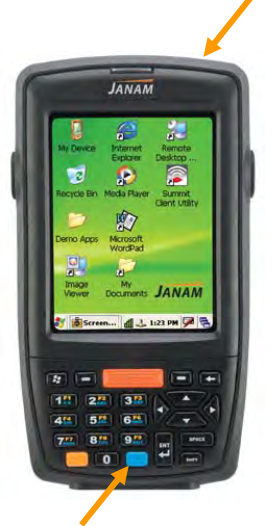

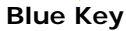

### **To hard reset:**

A hard reset returns the XM60+ to factory settings, removing ALL applications and data from the device. Be sure that all data is backed up before performing a hard reset.

To perform a hard reset, do the following:

- 1. Remove the **battery door** from the back of the unit.
- 2. Locate the **reset button**.
- 3. While holding the arrow-up key located on the keypad, use the stylus to press the **reset** button (once). Continue to **hold the arrow-up key**.
- 4. After the reset has occurred and the calibration screen appears on the screen, release the **arrow-up key.**

### FEATURED SHORTCUT:

### *(Numeric Keypad)*

*Simultaneously press the yellow key and the power button and hold for five seconds. When the Janam logo appears on the display, release both the blue key and the power button. Perform touch‐screen calibration.*

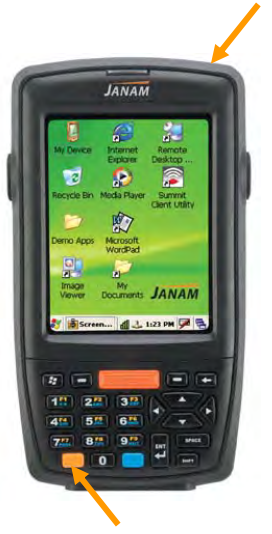

**Yellow Key** 

**Power** 

### L**IMPORTANT NOTE – BATTERY DOOR!**

*XM60+ mobile computers feature a battery door removal detection switch. This is designed to protect against data loss if the battery is removed during data collection or processing. The system will not fully operate when the battery cover is removed. As a result of this feature, XM60+ devices automatically create a safe state until the battery cover is secured, meaning a device will power‐down until the battery door is closed. It will recall and resume from the user's most recent screen when the battery door is fully in place.* 

# **5**

# **Barcode Scanning**

The XM60+ provides an easy migration path so that minimal application code changes are required for barcode scanning applications.

### **Barcode scanning demonstration and setup**

### **To run the demo:**

properly.

- 1. Tap the **MS Windows icon > programs > XM60 Applications > ScanDemo**.
- 2. Three menus will appear (setup, OCR, options) on the top of the screen.

3. In the setup menu, select **hardware test** to review all the functions of the scanner and determine if everything is working properly. 4. Select **each item individually** to verify that all hardware is working

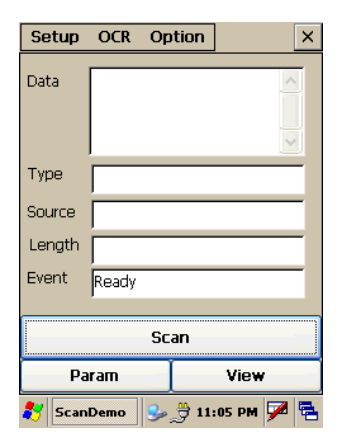

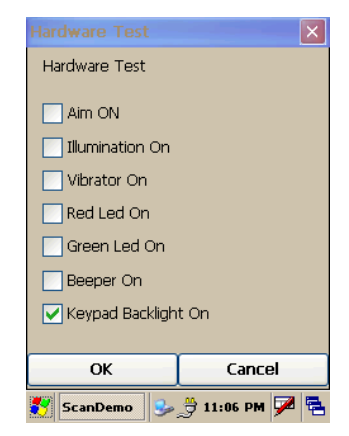

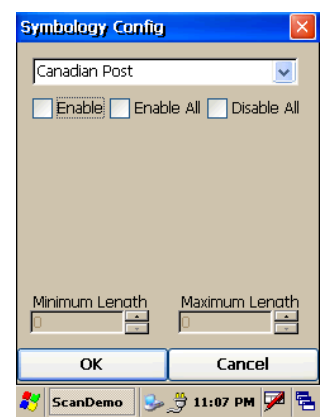

6. Select **setup > symbology config**.

5. Tap **OK** to return to the main demo.

- 7. Tap **enable all** to let the scanner decide the best method of decoding the barcode.
- 8. Tap **OK** to save.

Setup OCR Option  $\overline{\mathbf{x}}$ Data 050428085981 Type  $\overline{0x32}$ Source SCN1:UPCA Length  $\sqrt{12}$ Event Waiting for Trigger Scan Param View **ScanDemo** 2 号 11:09 PM D B

- 9. Select **scan**.
	- Point the **scanner** at a barcode, and press any of the **barcode scan trigger buttons** on the XM60+. The results will display after a successful scan.

### **Enable the ScanWedge feature**

When the ScanWedge feature is enabled, data can be entered into the specified application by opening the application on the handheld and scanning a barcode.

- 1. Go to **MS Windows icon > programs > XM60 applications > ScanWedge**.
- 2. Select **enable** from the *ScanWedge* menu.
- 3. Choose **setup > symbology config** from the top menu. You can then select **enable all** to enable every type of barcode or manually select the barcode symbologies you need.
- 4. Tap **OK**.

**Note:** The ScanWedge function will be disabled if manual scanning is initiated either by a command API or by using the Janam Barcode Test program.

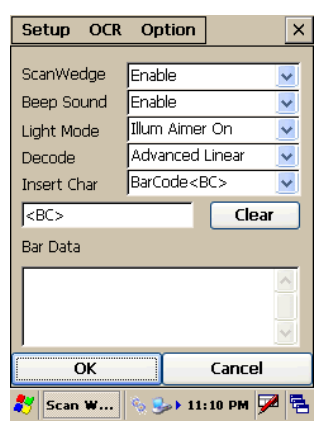

### **Unlock 2D scanning**

All Janam mobile computers can be upgraded in the field to read 2D barcodes with a simple firmware upgrade (Part Number 2D-XP-1). With each upgrade, a key code is provided that unlocks 2D scanning capability on the device. To purchase an upgrade for your XM60+, contact your authorized Janam dealer.

You will need to provide the product imager ID number so the appropriate five-digit key code sequence can be assigned. To access the imager ID number, follow these steps:

### **To get your imager ID number:**

- 1. Go to **MS Windows icon or start menu > settings > control panel**.
- 2. Double tap the **XM60 panel** icon.
- 3. Select the **Info** tab.
	- The scanner ID info shows the unique number for each XM60+ device.

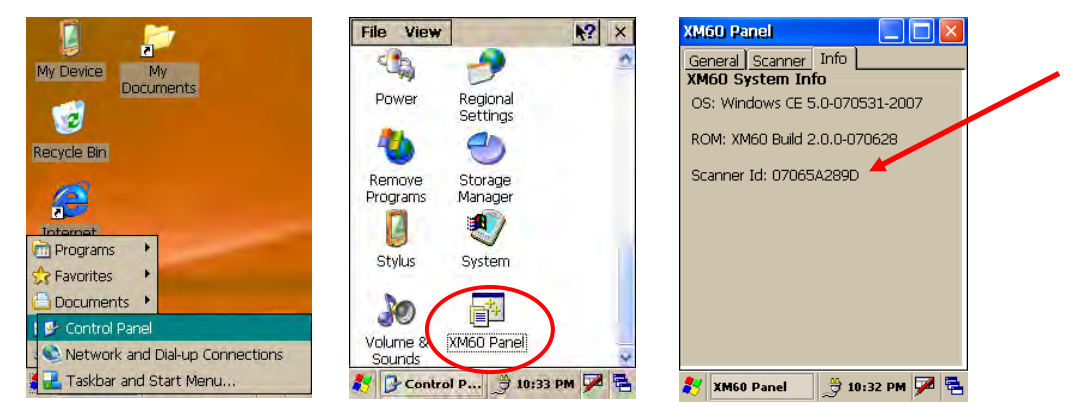

After receiving your five-digit key code, follow these steps to enable 2D scanning.

- 1. Go to the **MS Windows icon > settings > control panel.**
- 2. Double tap the **XM60 panel** icon.
- 3. Select **scanner** tab.
- 4. Enter your **five-digit key code > unlock.** 
	- A *successful unlock* notification will appear.
- 5. Press **X to close the screen.**

**Note:** Remember to keep a record of your five-digit key code. The unlock code will be maintained in the unit's system after a soft reset, but it will need to be re-entered after a hard reset.

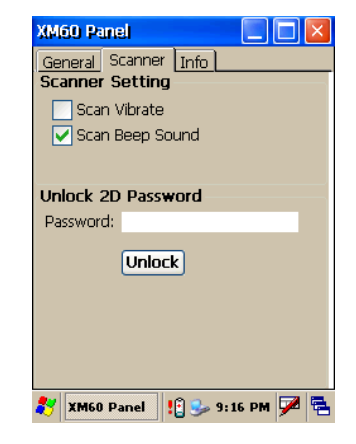

### **Enable ScanCapture feature**

1. Go to **MS Windows icon > programs > XM60 applications > ScanCapture**.

### **To take a single image:**

- 1. Click **single**.
- 2. Point scan window at barcode.

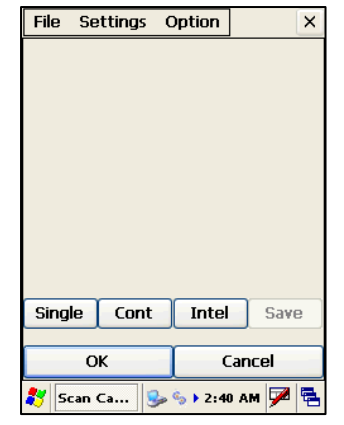

![](_page_19_Picture_7.jpeg)

 $OK \times$ Save Image File **3** Ny Device Application Data **O**profiles My Documents Program Files NAND Flash Temp **P** Network Windows  $\vert\vert$ Name: Image0.bmp m<br>Unput Panel  $\frac{\text{fsc}[1\,2\,3\,4\,5\,6\,7\,2\,8\,9\,0]\cdot\frac{1}{4}\cdot\frac{1}{4}}{\text{fab}[3\,|\,w]\,e[r]\,t\,|y]\,u[\,i\,|\,o]\,p[\,i\,]\cdot}$ <br>  $\frac{\text{fab}[3\,|\,w]\,e[r]\,t\,|y]\,u[\,i\,|\,o]\,p[\,i\,]\cdot}{\text{Sht}[t\,2\,|\,x\,]\,c\,|\,v\,|\,b\,|\,n]\,u[\,i\,]\cdot}$ Scan Ca... 3 % > 2:45 AM 鹼 림

- 3. A preview appears on the screen.
- 4. Click **save**.

- 5. Enter **image name** and **select folder**.
- 6. Click **OK**.
- 7. Below is the image that is captured.

![](_page_19_Picture_14.jpeg)

### **XM60+ User Guide**

### File Settings Option  $\boldsymbol{\mathsf{x}}$ Single Cont Intel Save OK Cancel Scan Ca...  $\rightarrow$  % > 2:48 AM  $\not$  B

![](_page_20_Picture_2.jpeg)

![](_page_20_Figure_3.jpeg)

### **To use continuous preview:**

- 1. Click **cont or continue button**.
- 2. Click **button again** to stop preview.

### **To use intelligent capture:**

You can use intelligent capture to scan a signature or address that is located some distance away from a barcode. This feature supports PDF417, Code 128, Code 39 and Aztec symbologies.

- 1. Go to **settings > intel img**.
- 2. Set up appropriate settings. Click **address or signature > OK**.

3. Select **intel button** and **aim** at any support barcode. If you need to capture a 2D barcode, be sure to unlock your 2D feature.

- 4. Select **save**.
- 5. Enter **image name** and **save** to appropriate folder.
- 6. Click **OK**.

![](_page_21_Picture_4.jpeg)

7. The below image is captured.

![](_page_21_Picture_6.jpeg)

![](_page_22_Picture_1.jpeg)

# **Enter Data**

You can enter data into your Janam XM60+ handheld computer by using the stylus or touch screen with the onscreen keyboard or by scanning barcodes.

### **Use the stylus or touch screen with the onscreen keyboard**

You can open the onscreen keyboard when you need to enter text or numbers.

#### **To access the onscreen keyboard:**  1. From the desktop or any open **application,** tap

![](_page_22_Picture_7.jpeg)

on the **keyboard icon** in the command bar**.**  2. Tap **keyboard** to select and a check will appear to the left, and the keyboard icon in the command bar will change.

3. The keyboard appears on the desktop or application 圇 (shown at right), and the keyboard icon changes.

### **To close the onscreen keyboard:**

1. Select the new **keyboard** icon, and tap **hide input panel**.

![](_page_22_Picture_12.jpeg)

### **To change input panels:**

- 1. The standard alpha-numeric keyboard is the default.
- 2. For international symbols, tap on áü key, directly to the right of the Ctl key.

### **Import data**

If you have data stored in computer applications such as spreadsheets and databases, or if you want to import data from another device, you can transfer the data to your Janam XM60+ handheld computer without having to key it in manually. See chapter 7 for more details on how to transfer files and applications.

### **Use the barcode scanner**

You can also get data by scanning barcodes into the handheld computer. See chapter 5 for more details.

# **7**

# **Exchange and update Data Using ActiveSync**

ActiveSync technology lets you synchronize – exchange and update – data between one or more Janamconnected handheld computers and your PC using either a USB or serial cable. To synchronize data, you must connect your Janam XM60+ and PC directly, place your handheld computer in the cradle attached to your computer, use a modem or use a network.

### **Create a user profile**

You can create a user profile to load data into a Janam XM60+ without associating that data with a user name. If you didn't set up a user profile in chapter 3, follow the instructions below.

### **To create a user profile:**

- 1. Tap **MS Windows icon > settings > control panel**.
- 2. Double-tap the **owner** icon.
- 3. Enter **identification, notes** and **network ID** information.
- 4. Tap **OK** to save changes.

![](_page_24_Picture_157.jpeg)

![](_page_24_Picture_158.jpeg)

![](_page_24_Picture_14.jpeg)

### **Set up/delete a partnership**

There are two types of partnerships that you can create with your Janam XM60+. You can automatically synchronize the files on your handheld device with your PC when you start your device, or you can establish a guest partnership and manually copy the files you want to synchronize.

### **To set up a partnership to automatically sync files:**

- 1. Connect your **Janam XM60+ to your PC**.
- 2. On your PC, select **start > programs > ActiveSync**.
- 3. Click **yes > next**.

![](_page_24_Picture_21.jpeg)

### **XM60+ User Guide**

 $\blacksquare$ 

- 4. Select **yes** in the *select number of partnerships screen.*
- 5. Click **next**.

![](_page_25_Picture_110.jpeg)

New Partnership

- 6. Select the files you want to sync between your device and your computer. • Note: when you select files, an additional se
	- appears (shown below) with further informa carefully before proceeding, because your fi converted.

![](_page_25_Picture_111.jpeg)

- 7. Click the settings button in the select synchron (#6 above), and the screen at right will appear.
- 8. Add the files you want to sync with the files on
- 9. Click **OK > next** to continue the setup.

accept the partnership on your Janam XM60+.

<br />
<br />
<br />
<br />
Finish />
Cancel / Help<br />
Help<br />
<br />
Cancel / Help<br />
<br />
Cancel / Help

 $\Box$ ex

Microsoft ActiveSync

File View Tools Help

11. The ActiveSync manager screen appears on your desktop. As the automatic synchronization progresses, the status bar will fill and the sync will be displayed in the status section.

### **To delete a partnership:**

- 1. Go to **file > delete partnership** in the ActiveSync manager.
- 2. Click **yes** when confirmation screen appears.
- 3. You will need to **re-establish the partnership** when you connect your Janam XM60+ to your PC, or you will need to connect as a guest.

### **To set up a guest partnership:**

- 1. Connect your **Janam XM60+** to your PC.
- 2. On your PC, select **start > programs > ActiveSync**.
- 3. Click **no > next**.
- 4. You will be connected to your mobile device, and the guest connection will appear, as shown.
- 5. You may also need to **accept the partnership** on your Janam XM60+.
- 6. Select **explore** to manually copy the files on your handheld to your desktop computer.

- 7. Windows Explorer will appear with the folders and files on your mobile device.
- 8. Select the **file or file(s)** you want to move or copy.
- 9. Choose **copy files** and select **destination folder** on your PC.

![](_page_26_Picture_17.jpeg)

![](_page_26_Picture_18.jpeg)

![](_page_26_Picture_19.jpeg)

![](_page_26_Picture_20.jpeg)

![](_page_26_Picture_21.jpeg)

### **Partnership settings**

### **To change partnership connection settings:**

- 1. Click the **ActiveSync icon** in your Windows system tray (bottom right corner of taskbar).
- 2. Choose **file > connection settings** from the ActiveSync manager menu.
- 3. Make **changes > OK**.

![](_page_27_Picture_48.jpeg)

# **8**

# **802.11 Wireless Configuration**

The following section details the basic 802.11 wireless configuration for your Janam XM60+.

### **Wireless local area network access**

### **To set up network profile:**

- 1. Tap **Start** > **Settings** > Control Panel.
- 2. Double click the WiFi icon.

**Active Profile** is set to Default

3. Tap **Admin Login.**

4. Enter the password **SUMMIT** and tap **OK.**

**Note**: Use all uppercase letters for the password.

![](_page_28_Picture_80.jpeg)

![](_page_28_Picture_13.jpeg)

5. Click **Profile** tab and tap **Scan** button to search for nearby AP's.

6. Select the desired network and click **Configure** button to set the network profile.

7. Click **Yes** button to complete the new profile configuration.

**8.** On the **Main** tab change active profile to the new profile created in the last step.

![](_page_29_Picture_91.jpeg)

![](_page_29_Picture_92.jpeg)

![](_page_29_Picture_8.jpeg)

![](_page_29_Picture_10.jpeg)

9. Click tab **Status** tab to check the connection status.

![](_page_30_Picture_18.jpeg)

# **9**

## **Bluetooth**

### **Overview**

Bluetooth is a short-range wireless communications technology. Devices with Bluetooth capabilities can beam to exchange information over a distance of about 10 meters (30 feet).

Unlike infrared, you don't need to line up the devices to beam information with Bluetooth. You can even beam information to a device in a different room, as long as it's within range.

You can use Bluetooth as follows:

- Beam information, such as files, appointments, tasks and contact cards, between devices that have Bluetooth capabilities.
- Use a Bluetooth service. Once you connect to another device or computer using Bluetooth, you can locate and use any of the services available on that device.

There are several ways to set up your computer for wireless access, and the following section details the general instructions needed to set up Bluetooth on your Janam XM60+. Please note that complex or custom installations may require additional expertise from Janam's technical and support team.

### Start Bluetooth manager

### **To start Bluetooth manager:**

- 1. Tap **MS Windows** icon in the command bar **> settings > control panel**.
- 2. Tap twice on **Bluetooth device properties** icon.

![](_page_31_Picture_14.jpeg)

3. Go to **tools > turn on Bluetooth**.

![](_page_31_Picture_16.jpeg)

Alternatively, you can turn Bluetooth on/off using the taskbar icon. Simply click the taskbar's **Bluetooth icon,** and choose **turn on Bluetooth**.

![](_page_32_Picture_2.jpeg)

![](_page_32_Picture_3.jpeg)

Scan Device Wizard

### **To use Scan Device Wizard:**

- 1. Tap the **scan device icon** to start the wizard.
- 2. Tap **next**.
- 3. Wait until searching is finished.
- 4. Choose **the device** you want to add **> next**.
- 5. Tap **finish**.

![](_page_32_Figure_11.jpeg)

### Bond Wizard

### **To use Bond Wizard:**

- 1. Tap the **Bond Wizard icon.**
- 2. **Press next.**
- 3. Press **yes** to authenticate.
- 4. Insert **a PIN** for pairing and enter the same number on the pairing device.
- 5. Tap **finish** to exit.

![](_page_33_Picture_73.jpeg)

![](_page_33_Picture_74.jpeg)

![](_page_33_Picture_75.jpeg)

 $\overline{\mathbf{x}}$ 

 $\overline{\mathbf{v}}$ 

Cancel

**NEXT** 12:21 AM 2 2

### Send files

Please note that your target device needs to support OBEX file transfer option.

### **To send files:**

- 1. In the Bluetooth Device Manager, **choose send** *from the file menu*.
- 2. Tap **search** to start searching the device.
- 3. When you see your target device, **select it**.

![](_page_34_Picture_7.jpeg)

 $\overline{\mathsf{x}}$ 

**CANCEL** 

- 4. Choose the **file** you want to send.
- 5. Your target device will ask you to accept the file. Transfer will start after you **accept it**.
- 6. Wait until transfer is finished.

![](_page_34_Picture_108.jpeg)

### File browser

Please note that your target device needs to support OBEX file transfer option.

### **To use the file browser:**

- 1. Choose the **device** you want to connect to.
- 2. Input **PIN number**.
- 3. If connection is successful, you can view the remote and local files.

![](_page_35_Picture_108.jpeg)

### Bluetooth ActiveSync

**To setup your PC to accept Bluetooth ActiveSync:** 

- 1. Go to **MS Windows icon > settings > control panel.**
- 2. Select **Bluetooth devices > COM ports.**
- 3. Add a **COM port** if needed**.**

![](_page_35_Picture_13.jpeg)

4. At the ActiveSync option, allow connections to the BT COM port (e.g., COM10).

![](_page_35_Picture_15.jpeg)

- 5. Choose **Bluetooth ActiveSync** *on your Janam device.*
- 6. Pick the **device** that can accept Bluetooth ActiveSync.
	- You will see the serial port provided by the PC (make sure that your PC is not currently synching with another device.
- 7. Tap **OK** and ActiveSync should start.

![](_page_36_Picture_91.jpeg)

### **To set up Bluetooth LAN service:**

- 1. **Go to** file > Bluetooth LAN access.
- 2. Press **search** to search for your target connect device
- 3. Make sure your target device supports Bluetooth LAN access service, because Windows XP does not support such services by default.
- 4. Choose your **target device** and press **OK**. Authentication may be required.
- 5. Enter the same **PIN number** at your target device.

![](_page_36_Picture_92.jpeg)

### **To use Bluetooth COM service (create a BT virtual COM port):**

- 1. Choose **COM service** from *file menu in the Bluetooth device manager*.
- 2. Pick the **device** for creating the virtual COM port.
- 3. Select the **COM number** to map to.
- 4. A success message appears, if your target device accepted the Bluetooth connection.

![](_page_37_Picture_150.jpeg)

To check what service the scanned BT device supports:

- 1. Choose the **target device** in the Bluetooth device manager.
- 2. Click on **property icon**.
- 3. The two tabs general and services will show what service the other device supports.

![](_page_37_Figure_11.jpeg)

Blu  $\overline{F}$ 

### **Settings**

To change the Bluetooth settings:

- 1. Go to **device > my Bluetooth device** *in the Bluetooth device manager*.
- 2. Change the **name and other settings**.

![](_page_37_Picture_151.jpeg)

## **XM60+ User Guide**

To check Bluetooth chip setting:

- 1. Go to **tools > about**.
- 2. The next screen will show the chip setting.

![](_page_38_Picture_29.jpeg)

![](_page_38_Picture_30.jpeg)

# **10**

# **Beam Information**

## **Turn beaming on/off**

**To turn beaming on or off:**  Go to **MS Windows icon > settings > control panel**. Double tap **Irda icon**.

![](_page_39_Picture_5.jpeg)

![](_page_39_Picture_6.jpeg)

![](_page_39_Picture_62.jpeg)

### **Beam information**

### **To beam a file or application:**

- 1. Navigate to **Windows Explorer** from the MS Windows icon in the command bar.
- 2. Select **Windows Explorer**.
- 3. Highlight or select **the file you want to send**.

4. From the top menu, select **file > send to > beam files**.

- 5. Aim the **sending device IRDA window at the receiving XM60+ IRDA window,** about 6 inches apart.
	- You will have to acknowledge and accept the receipt of the file on the receiving device.

![](_page_40_Picture_9.jpeg)

![](_page_40_Figure_10.jpeg)

![](_page_40_Figure_11.jpeg)

# **11**

# **Regulatory and Maintenance**

### **Regulatory information**

© Copyright 2010 Janam Technologies LLC. All rights reserved.

XM Series, XM60+, Janam and the Janam logo are trademarks of Janam Technologies LLC. Other product and brand names may be trademarked or registered trademarks of their respective owners.

Janam Technologies LLC assumes no responsibility for any damage or loss resulting from the use of this guide. Janam Technologies LLC assumes no responsibility for any loss or claims by third parties which may arise through the use of this product. Janam Technologies LLC assumes no responsibility for any damage or loss caused by deletion of data as a result of malfunction, dead battery or repairs. Be sure to make backup copies of all important data on other media to protect against data loss.

### L**IMPORTANT NOTE!**

*Please read the end‐user software license agreement with this product before using the accompanying software program(s). Using any part of the software indicates that you accept the terms of the end‐user software license agreement.*

For additional information, visit www.janam.com or call +1.877.JANAM.99.

The CE mark on the product indicates that the system has been tested to and conforms with the provisions noted within the 89/336/EEC Electromagnetic Compatibility Directive.

For further information, please contact: Janam Technologies; 100 Crossways Park West, Suite 105; Woodbury, NY 11797.

Janam Technologies shall not be liable for use of our product with equipment (i.e., power supplies, personal computers, etc.) that is not CE marked and does not comply with the Low Voltage Directive.

### **FCC and Canadian compliance**

 $\sum$  Tested to Comply with FCC Standards.

### FOR HOME OR OFFICE USE

XM Series mobile computers meet or exceed all applicable standards and have been manufactured to the highest level of quality.

**Warning:** Changes or modifications to this unit not expressly approved by the party responsible for compliance could void the user authority to operate the equipment.

### **XM Series batch terminal**

![](_page_42_Picture_173.jpeg)

![](_page_42_Picture_174.jpeg)

### **This Class B digital apparatus complies with the Canadian ICES-003.**

Cet appareil numerique de la Class B est conforme a la norm NMB-003 du Canada.

Operation is subject to the following two conditions: (1) this device may not cause interference, and (2) this device must accept any interference, including interference that may cause undesired operation of the device.

L'utilisation de ce dispositif est autorisée seulement aux deux conditions suivantes : (1) il ne doit pas produire de brouillage, et (2) l'utilisateur du dispositif doit être prêt à accepter tout brouillage radioélectrique reçu, même si ce brouillage est susceptible de compromettre le fonctionnement du dispositif.

### **XM Series RF Terminals with WLAN and/or Bluetooth**

![](_page_42_Picture_175.jpeg)

This device complies with Part 15 of the FCC Rules. Operation is subject to the following two conditions: (1) this device may not cause harmful interference; and (2) this device must accept any interference received, including interference that may cause undesired operation.

This equipment has been tested and found to comply with the limits for a Class B digital device, pursuant to Part 15 of the FCC Rules. These limits are designed to provide reasonable protection against harmful interference in a residential installation. This equipment generates, uses and can radiate radio frequency energy and, if not installed and used in accordance with the instructions, may cause harmful interference to radio communications.

However, there is no guarantee that interference will not occur in a particular installation. If this equipment does cause harmful interference to radio or television reception, which can be determined by turning the equipment off and on, the user is encouraged to try to correct the interference by one or more of the following measures:

- Reorient or relocate the receiving antenna.
- Increase the separation between the equipment and receiver.
- Connect the equipment to an outlet on a circuit different from that to which the receiver is connected.
- Consult the dealer or an experienced radio/TV technician for help.

If necessary, the user should consult the dealer or an experienced radio/television technician for additional suggestions. The user may find the following booklet helpful: "Something about Interference." This is available at local FCC regional offices. Our company is not responsible for any radio or television interference caused by unauthorized modifications of this equipment or the substitution or attachment of

connective cables and equipment other than those specified by our company. The correction is the responsibility of the user. Use only shielded data cables with this system.

This device and its antenna must not be co-located or operating in conjunction with any other antenna or transmitter. To maintain compliance with the FCC RF exposure guidelines for bodyworn operation, do not use accessories that contain metallic components other than what is specified by the manufacturer.

### **This Class B digital apparatus complies with the Canadian ICES-003.**

Cet appareil numerique de la Class B est conforme a la norm NMB-003 du Canada.

Operation is subject to the following two conditions: (1) this device may not cause interference, and (2) this device must accept any interference, including interference that may cause undesired operation of the device.

L'utilisation de ce dispositif est autorisée seulement aux deux conditions suivantes : (1) il ne doit pas produire de brouillage, et (2) l'utilisateur du dispositif doit être prêt à accepter tout brouillage radioélectrique reçu, même si ce brouillage est susceptible de compromettre le fonctionnement du dispositif.

To prevent radio interference to the licensed service, this device is intended to be operated indoors and away from windows to provide maximum shielding. Equipment (or its transmit antenna) that is installed outdoors is subject to licensing.

### **RF, regulatory and safety approvals**

![](_page_43_Picture_148.jpeg)

Hereby, Janam Technologies LLC declares that this product is in compliance with the essential requirements and other relevant provisions of Directive 100/5/EC. The equipment is intended for use throughout the European Community.

### **Care and cleaning of terminals**

When needed, clean the image engine window and the LCD display with a clean, non-abrasive, lint-free cloth. The terminal can be cleaned with a damp cloth.

### **Waste electrical and electronic equipment (WEEE) information**

This product has required the extraction and use of natural resources for its production. It may contain hazardous substances that could impact health and the environment, if not properly disposed.

In order to avoid the dissemination of those substances in our environment and to diminish the pressure on the natural resources, we encourage you to use the appropriate take-back systems for product

disposal. Those systems will reuse or recycle most of the materials of the product you are disposing in a sound way.

![](_page_44_Picture_2.jpeg)

The crossed out wheeled bin symbol informs you that the product should not be disposed of along with municipal waste and invites you to use the appropriate separate take-back systems for product disposal.

If you need more information on the collection, reuse and recycling of these systems, please contact your local region's waste administration. You may also contact your supplier for more information on the environmental performances of this product.

### **Battery Warning**

![](_page_44_Picture_6.jpeg)

### **CAUTION! RISK OF EXPLOSION IF BATTERY IS REPLACED BY AN INCORRECT TYPE. DISPOSE OF USED BATTERIES ACCORDING TO THE INSTRUCTIONS.**

Use only Janam-approved batteries such as the BA-XP-1 and recharge batteries using only Janamapproved chargers. Use only easily accessible wall outlets that are reached with the length of the supplied power cables.

The standard charger provides an easy and convenient way to charge the device. You can purchase the charger through an authorized dealer. Visit Janam's website www.janam.com for information.

### **General information**

- 1. Before using the standard charger, read all instructions and warnings.
- 2. Please retain these instructions for future reference.

![](_page_44_Picture_13.jpeg)

- 1. No user serviceable parts inside. Do not open the charger. The charger is not serviceable.
- 2. If found any damage or cracking on the enclosure of the charger, do not use the charger. This charger shall be disposed of.
- 3. Do not short-circuit the output terminals of the charger.
- 4. The charger is for indoor use only. Do not expose the charger to moisture or place the charger at location which could subject to water spillage.
- 5. The charger is designed for use with this product only. Do not use this charger for other purpose.

### **Operating instructions**

- 1. Connect the power cord to the charger before plugging the charger into an outlet.
- 2. After use, always unplug the charger from the outlet.
- 3. Ensure that your local power supply system complies with the technical data of the standard charger.

For more battery safety and charger safety guidelines, refer to the XM Series Quick Start Guide.